# **Upload DICOM data (= MRI or CT scans from CD or local drive) via upload link**

**يس( عربرابط التحميل المحوري أو الرنيم المغناطي تحميل بيانات ديكوم )نتائج التصوير الطبق ي**

1. **Please click on the Upload Link** in the email you received sending the inquiry form.

**الرجاء الضغط على رابط التحميل** في الرسالة اإللكترونية التي حصلت عليها بعد إرسال استمارة طلب المعالجة.

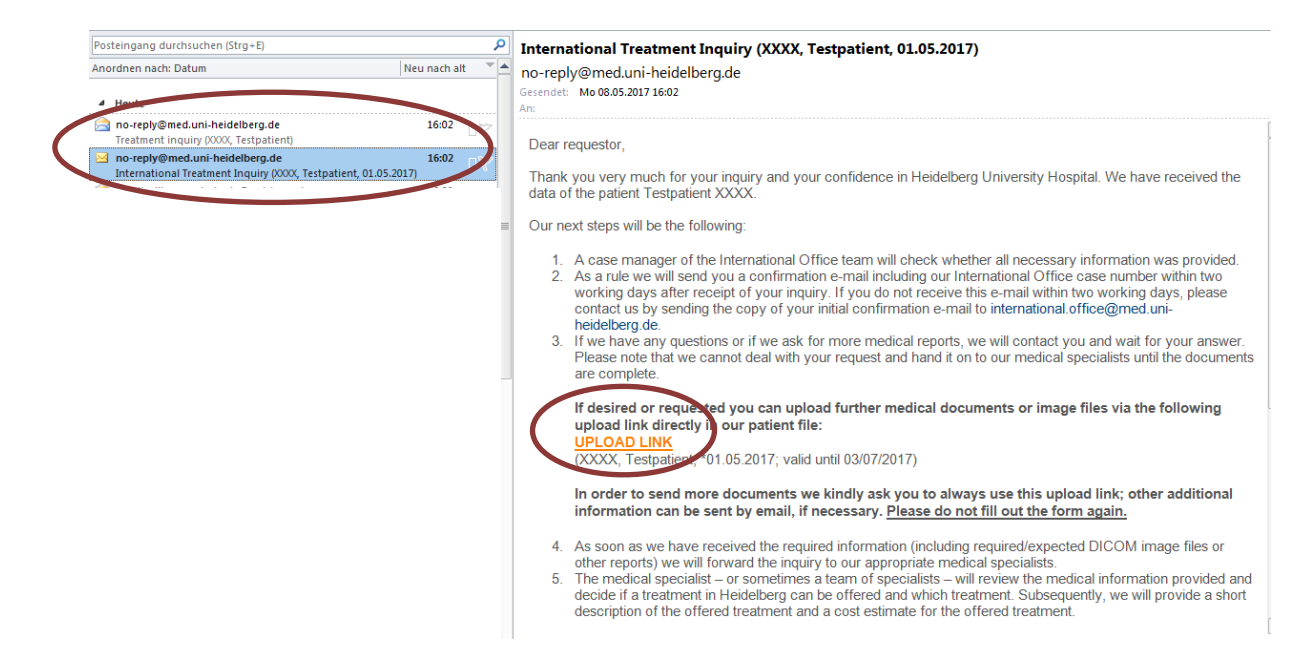

2. For the upload of **DICOM data (=CT / MRI scans)** please select "Continue":

لتحميل **بيانات ديكوم )نتائج التصوير الطبقي المحوري أو الرنيم المغناطيسي(** يرجى الضغط على :"Continue"

### **Uploading patient data**

You may upload additional documents directly into the patient record of the following patient:

Testpatient xxxxxx

Please verify that the documents you wish to upload belong to the patient being displayed. If not, check your email for the correct link

#### Please provide copies of the required medical documents (no originals)\*

(accepted files e.g.; pdf, ipg., doc; max, 10 MB per document; not accepted; zip-, rar- or bitman files).

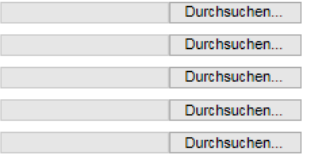

After selecting the documents, click "Continue" to save the data. Please also click "Continue" if you only wish to upload DICOM image data and no other document types:

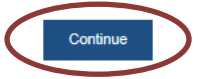

On the following page you will be able to upload DICOM data.

## 3. Select "Yes"

الرجاء الضغط على "Yes"

If neccessary, you may upload image data in DICOM format now or at a later time. If you wish to upload image data at a later time, please find the upload link in the email that we have sent to the provided email address. Bo you want to upload image data in DICOM format now (not available for mobile devices such as tablets)? Yes **No** 

Note: For the upload, Java is required. If you have preinstalled Java, click on "Yes". If you do not have Java, please click here

In case you wish to leave this page and return later, you may do so anytime by clicking the link in your confirmation email.

4. If Java is not installed on your computer: install Java first (Depending on your browser you may then have to follow the instructions regarding Java Webstart.)

في حال عدم تواجد Java على جهاز الكومبيوتر يتوجب عليك أولاً تنزيل Java (وتبعاً لمتصفح : ֦֧֦֧֢֦֧֦֧֦֧֦֧֦֧֦֧֜֜֜֜֜֜֜ ً<br>أ تبعا رالإنترنت المستخدم قد يتوجب عليك متابعة تعليمات Start Web Java).

5. **Click "CD/Directory"** and confirm selection with "OK". (Please select the whole CD or the drive/folder containing the data - please do not select single Dicom files). Then click "Start upload". Click "Finish" after the upload is complete.

**اضغط عىل "CD / Directory "**وأكد االختيار بالضغط عىل "OK".( من فضلك قم باختياركامل ال سي دي أو دليل الملفات الحاوي على البيانات التي ترغب بتحميلها – من فضلك <u>لا</u> تختر بيانات<br>ال سي دي أو دليل الملفات الحاوي على البيانات التي ترغب بتحميلها – من فضلك <u>لا</u> تختر بيانات ي ديكوم مفردة). بعد ذلك اضغط " upload Start ". اضغط "Finish" بعد اكتمال التحميل.

### Uploading image data

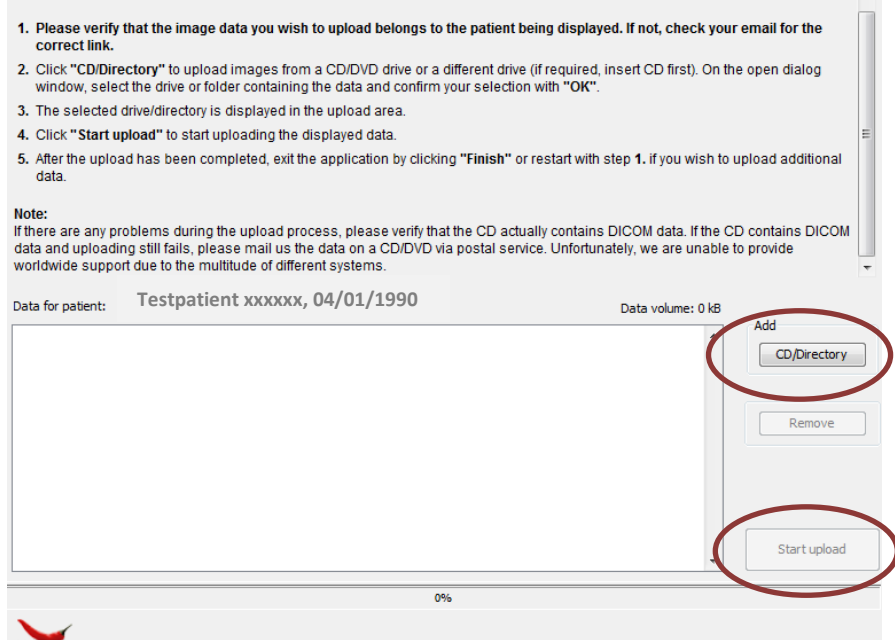

ase click on "Finish" only if the upload is complete and you do not intend to upload more images.

Finish